# TDS-C01<sup>Q&As</sup>

Tableau Desktop Specialist

### Pass Tableau TDS-C01 Exam with 100% Guarantee

Free Download Real Questions & Answers PDF and VCE file from:

https://www.leads4pass.com/tds-c01.html

100% Passing Guarantee 100% Money Back Assurance

Following Questions and Answers are all new published by Tableau
Official Exam Center

- Instant Download After Purchase
- 100% Money Back Guarantee
- 365 Days Free Update
- 800,000+ Satisfied Customers

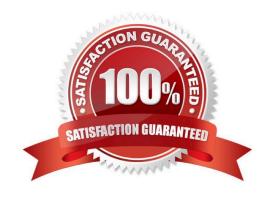

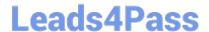

2024 Latest leads4pass TDS-C01 PDF and VCE dumps Download

#### **QUESTION 1**

Using the Time Series Table, create a Line chart showing the Monthly Year over Year Growth for the Sales, broken down by Assortment. For the Electronics assortment, which Month had the most NEGATIVE value of Year over Year Growth?

- A. October
- B. September
- C. July
- D. June

Correct Answer: A

Drag Assortment and Year ID (choose Discrete Month) to Columns shelf, and Sales to the Columns Shelf. For sales, click on the pill-> choose Quick Table calculation-> Year over Year growth.

#### **QUESTION 2**

Our use case states that we need to create a set showing the Bottom 10 products by Profit in each Region. Which of the following filter types should you apply on Region?

- A. Measure Filters
- B. Context Filters
- C. Extract Filters
- D. Dimension Filters

Correct Answer: B

The beauty of context filters is that according to Tableau\\'s Order of Operations, they are executed before Sets.

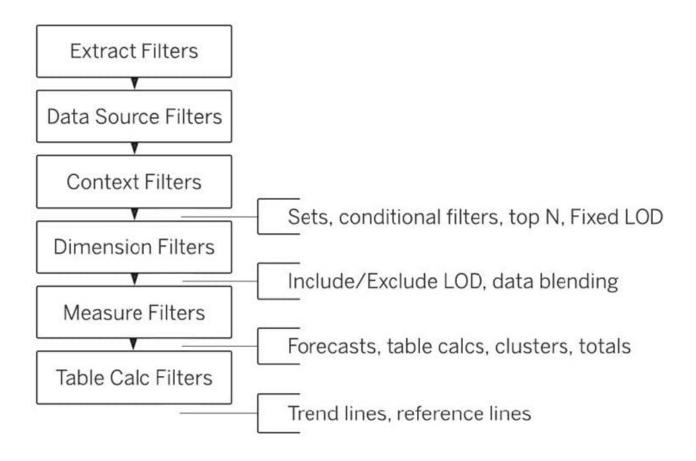

#### Diagram

This means that based on what Region\\'s you\\'ve selected-Tableau will first only preserve the rows for those Regions. THEN, after this it will compute the Set , i.e , Bottom 10 products in each Region.

1) First let\\'s create a set to compute the Bottom 10 Products by Profit.

2024 Latest leads4pass TDS-C01 PDF and VCE dumps Download

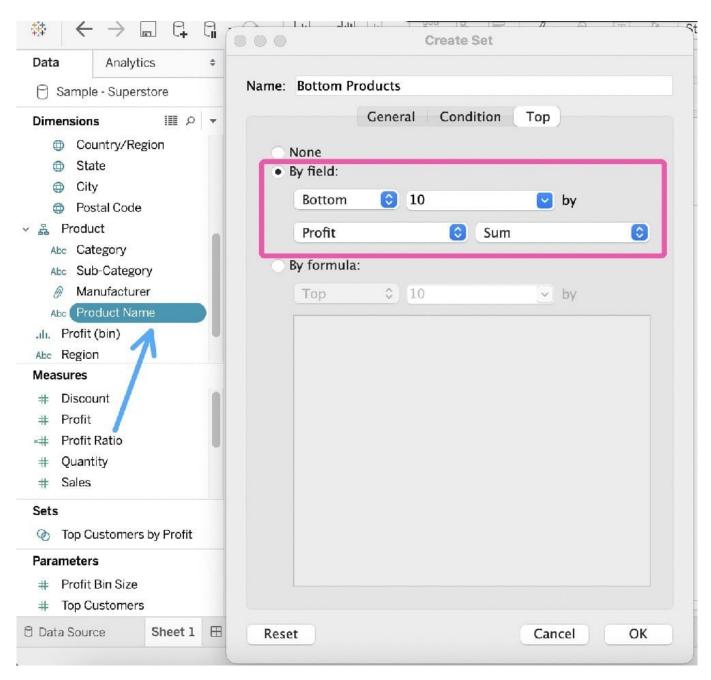

2) Next, take region on the Rows Shelf followed by the Set we just created. Drag Region and the Set to the Filters Shelf as well.

2024 Latest leads4pass TDS-C01 PDF and VCE dumps Download

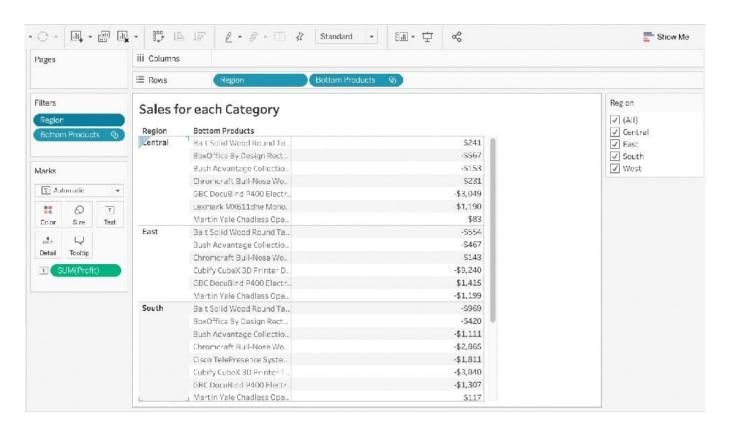

3) Now, try to only visualize the data for the South Region:

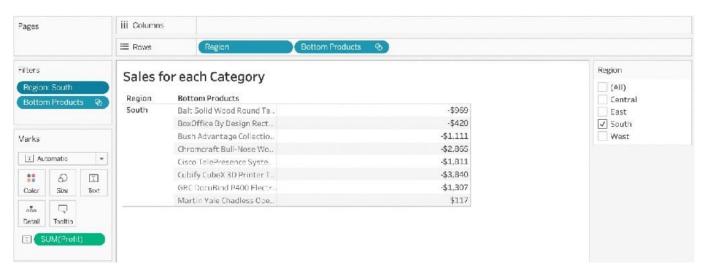

4) The problem right now is that Tableau is computing the Set first (Bottom 10 Products), and then applying the Dimension Filter-South Region and hence these values are incorrect. Note how these aren\\'t even 10 products, but rather just 8. To fix this, simply add Region to Context:

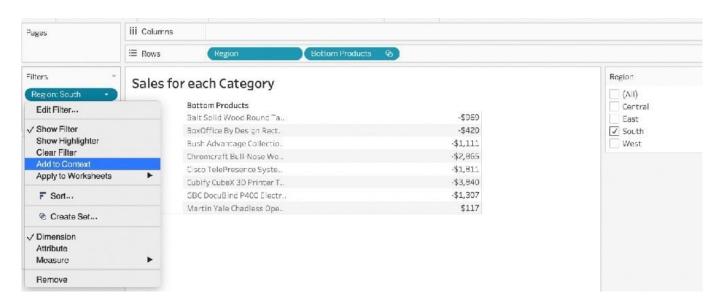

Upon doing this, we get the correct answer as:

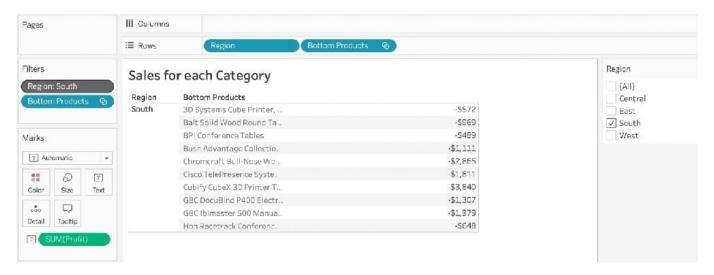

References: https://help.tableau.com/current/pro/desktop/en-us/order\_of\_operations.htm https://help.tableau.com/current/pro/desktop/en-us/filtering\_context.htm

#### **QUESTION 3**

How does Tableau know at which level to aggregate values?

- A. Values are always aggregated at the level of granularity of the worksheet.
- B. Tableau doesn\\'t aggregate values, we do!
- C. Values are always aggregated at the level of the Date Part
- D. Aggregation is always done by using Tableau special formulas

Correct Answer: A

In Tableau, you can aggregate measures or dimensions, though it is more common to aggregate measures. Whenever

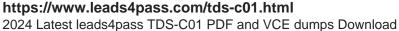

you add a measure to your view, an aggregation is applied to that measure by default. The type of aggregation applied varies depending on the context of the view.

When you add a measure to the view, Tableau automatically aggregates its values. Sum, average, and median are common aggregations; for a complete list, see List of Predefined Aggregations in Tableau. The current aggregation appears as part of the measure\\'s name in the view. For example, Sales becomes SUM(Sales). Every measure has a default aggregation which is set by Tableau when you connect to a data source. You can view or change the default aggregation for a measure--see Set the Default Aggregation for a Measure.

You can change the aggregation for a measure in the view from its context menu:

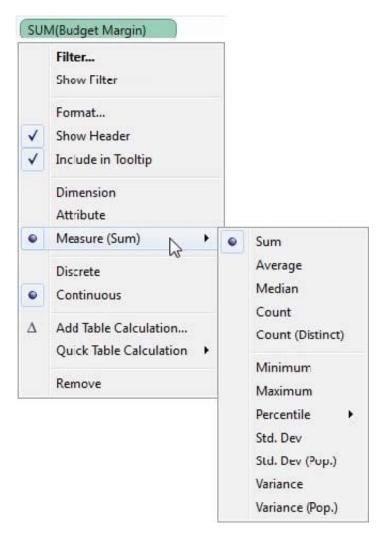

Reference: https://help.tableau.com/current/pro/desktop/en-us/calculations\_aggregation.htm

#### **QUESTION 4**

Suppose I have the following view. What will be the total number of marks if I drag a new measure to the row shelf vs the column shelf?

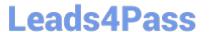

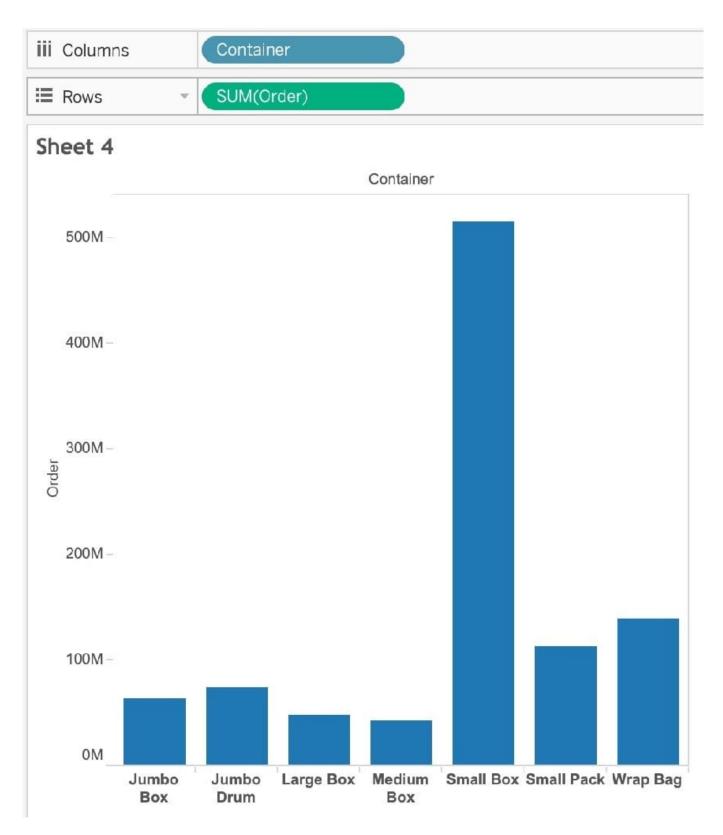

A. If dragged to row shelf: 14 marks; If dragged to column shelf: 7 marks

B. If dragged to row shelf: 7 marks; If dragged to column shelf: 14 marks

C. If dragged to row shelf: 14 marks; If dragged to column shelf: 14 marks

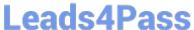

D. If dragged to row shelf: 7 marks; If dragged to column shelf: 7 marks

Correct Answer: A

This is a tricky question often asked in the exam.

If we drag a new measure to the row shelf, the following happens:

We now have 2 rows, and the same 7 columns for both these rows. Therefore, 2x7 = 14 marks!

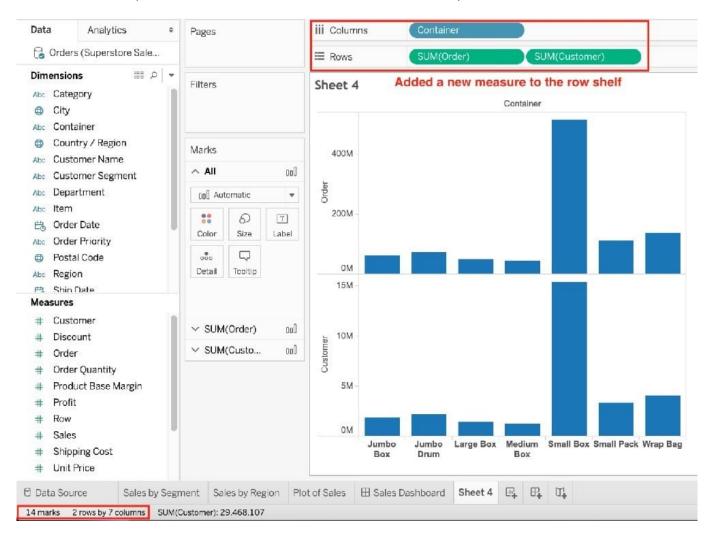

, chart, bar chart Description automatically generated with medium confidence But if we drag the same measure to the column shelf, we have just 1 row and a chart created for each of the columns. So (1x7) = 7 marks!

2024 Latest leads4pass TDS-C01 PDF and VCE dumps Download

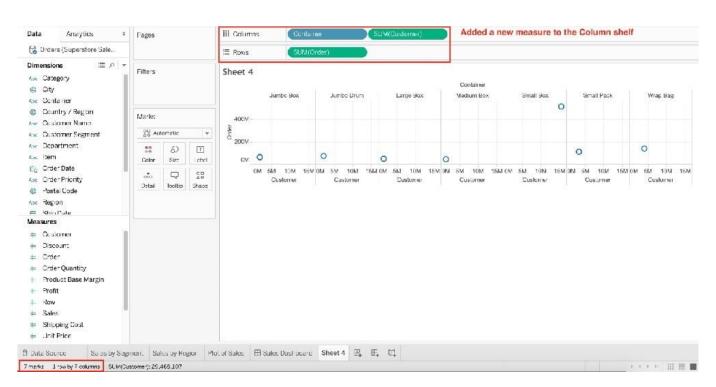

Reference and notes: https://medium.com/@justindixon91/tableau-specialist-exam-notes-part-4-understanding-tableau-concepts-f78de83fdd35

#### **QUESTION 5**

Which of the following is not a Trend Line Model?

- A. Linear Trend Line
- B. Exponential Trend Line
- C. binomial Trend Line
- D. Logarithmic Trend Line

Correct Answer: C

According to the official Tableau documentation, there are 5 types of trend lines which we can work with in Tableau : 1) Linear Trend Line 2) Logarithmic Trend Line 3) Exponential Trend Line 4) Polynomial Trend Line 5) Power Model

Hence, the correct answer is BINOMIAL trend line which is not present in Tableau. See the following image: For more information, refer to: https://help.tableau.com/current/pro/desktop/en-us/trendlines\_add.htm

## Add trend lines to a view

To add a trend line to a visualization:

- 1. Select the Analytics pane.
- From the Analytics pane, drag **Trend Line** into the view, and then drop it on the Linear, Logarithmic, Exponential, Polynomial, or Power model types.

For more information on each of these model types, see <u>Trend Line Model</u>

<u>Types</u>.

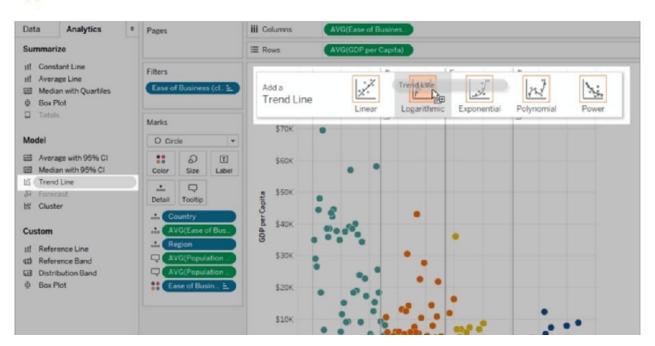

TDS-C01 PDF Dumps

**TDS-C01 Practice Test** 

**TDS-C01 Study Guide**